## **1+X建筑工程识图职业技能等级考试**

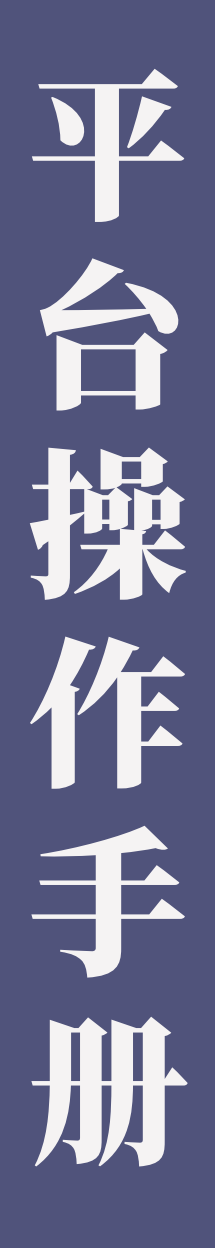

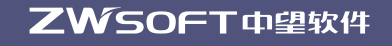

# 10 监控端 02-07

- 考务文件提交指引图  $0$  2
- 未 收 到 考 务 文 件 提 交 的 短 信 通 知 指 引 图  $\sf{O}$   $\sf{6}$

## **2** 答题系统登录端 08—11 操作引导图 <mark>0</mark> 8

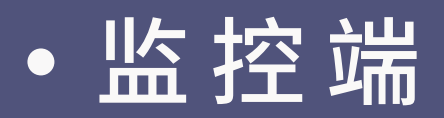

### 考务文件提交指引流程图

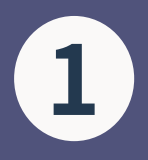

#### **1 进入1+X建筑工程识图等级考试系统监控端(考前考务 负责人和技术负责人会收到短信)**

【中望教育云】1+x考试通知: X测试 0419, 考试时间: 2021- 14:00, 监 控端登录地址: product.cadexam.com/ hi2/monitor/login, 监控端账号: **【 】 【 】 监控端率码: 【 】 】** 

 $U \cap I$ 

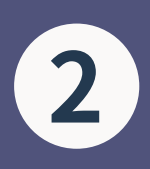

**22 在"监控端登录**"界面中填写账号和秘密,账号和密码会<br>22 以矩信的方式发送 **以短信的方式发送 然后点击**"登录"

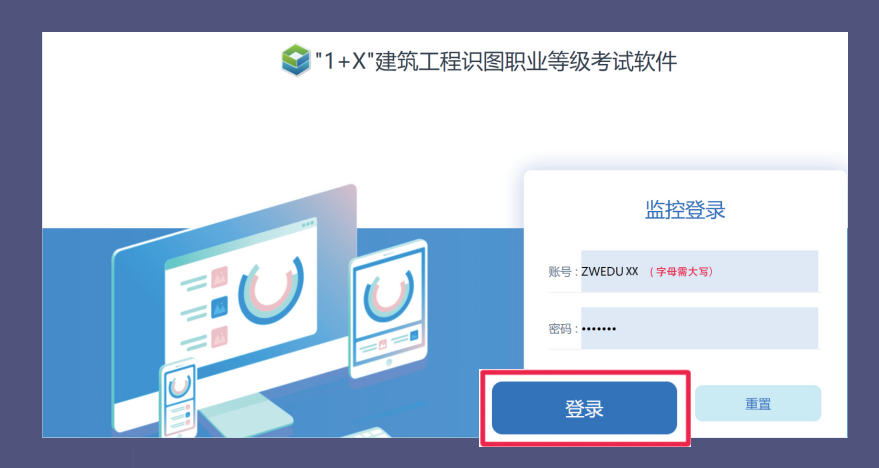

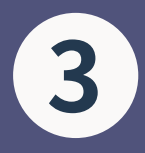

### **进入**"管理平台"**后核对考点、 考场以及考试时间 如有**加时、补时**考生请点击**"加时补时"**进行操作**

(不可随意对考生进行"加时、补时"操作,相应"加时、补时"均 需要在考务文件中特殊情况说明出填写"加时、补时"原因。)

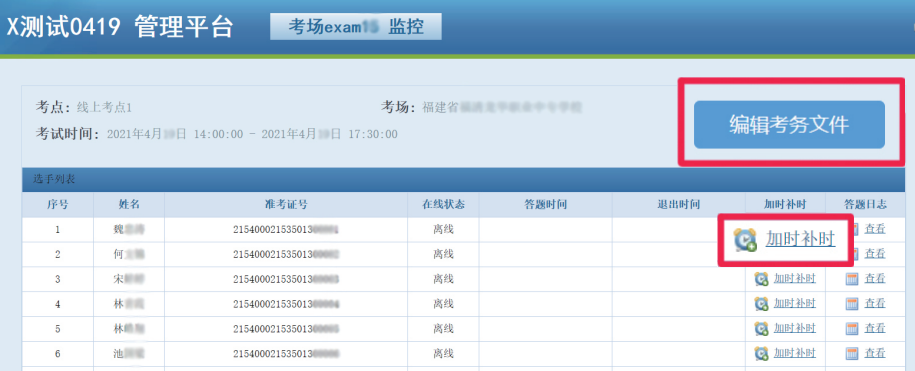

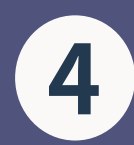

## **若想查看选手交卷情况,点击**"检查交卷结果"**进行查看 4**

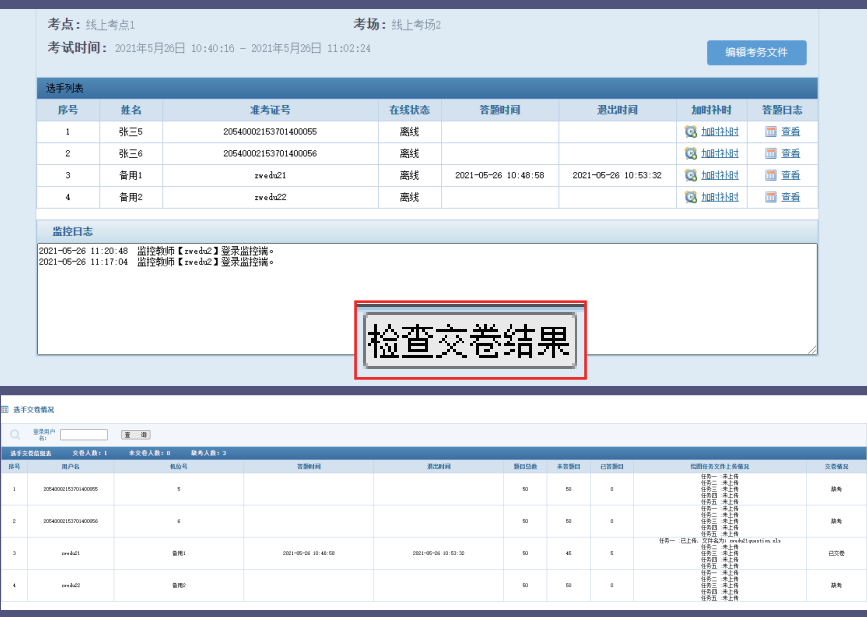

**5 点击**"编辑考务文件"**可进行考务文件操作 进入**"考务信息"**界面核对考核站点、考试科目、考试 时间、考场编号、考场名称的信息**

**并填写主考官 、考务员及技术员的电话和邮箱信息**

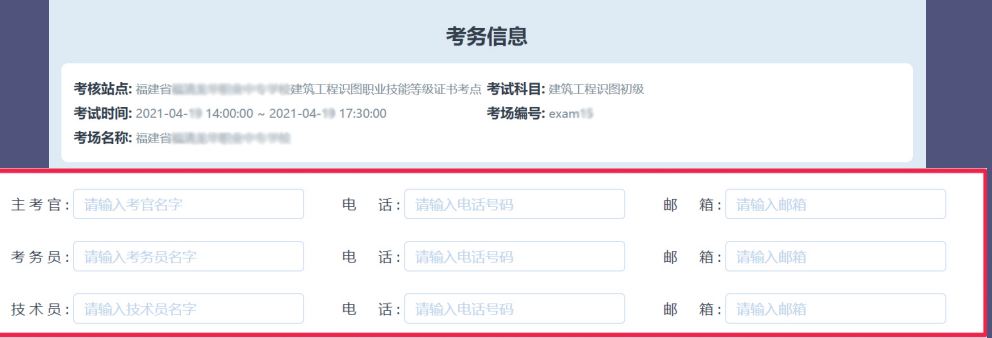

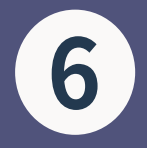

**6 在考场情况记录表中根据登录情况填写相关信息 如有缺考,请在**"特殊情况说明"**一栏中填写原因 在**"现场情况记录单"**根据情况而定,如有故障机 位等需要替换机位,请添加现场故障机的考生的 姓名、座位号以及故障处理起止时间**

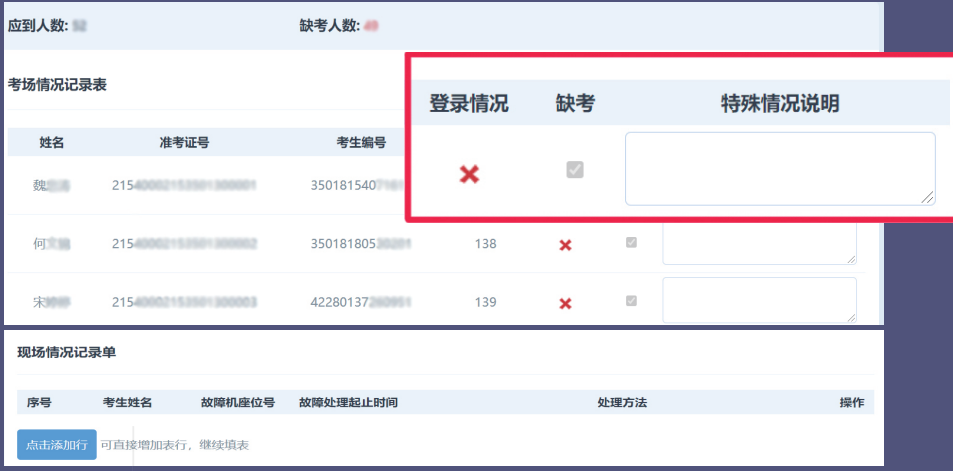

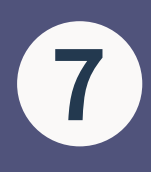

#### **点击"+"号上传照片**

(要求:高清照片3张,如检录、考场布置、考核现场照 片,单张照片大小不能超过20M。)

**勾选"确认上传内容真实有效,并同意上传考务文件" 最后点击**"提交"**即可**

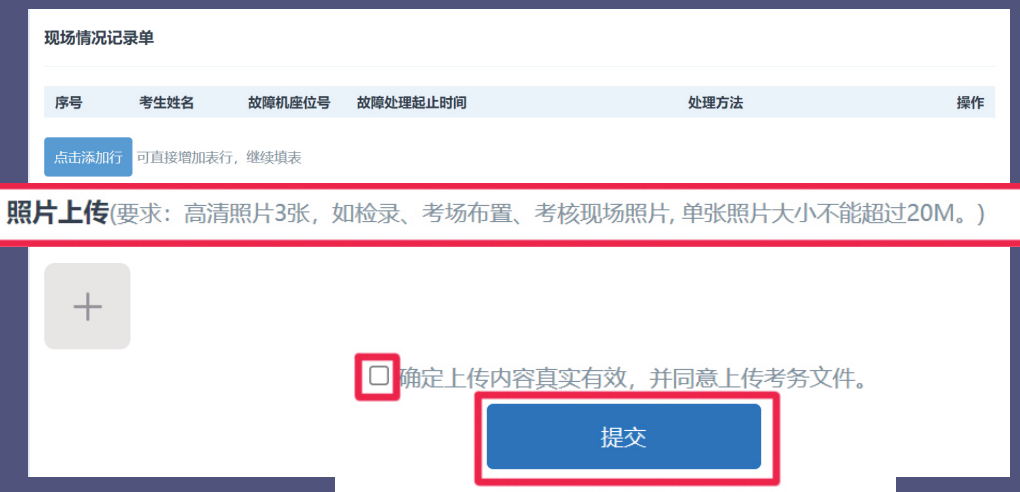

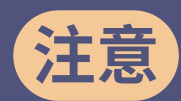

# 请在考试结束后,1<mark>小时</mark> 内提交相应的考务文件!

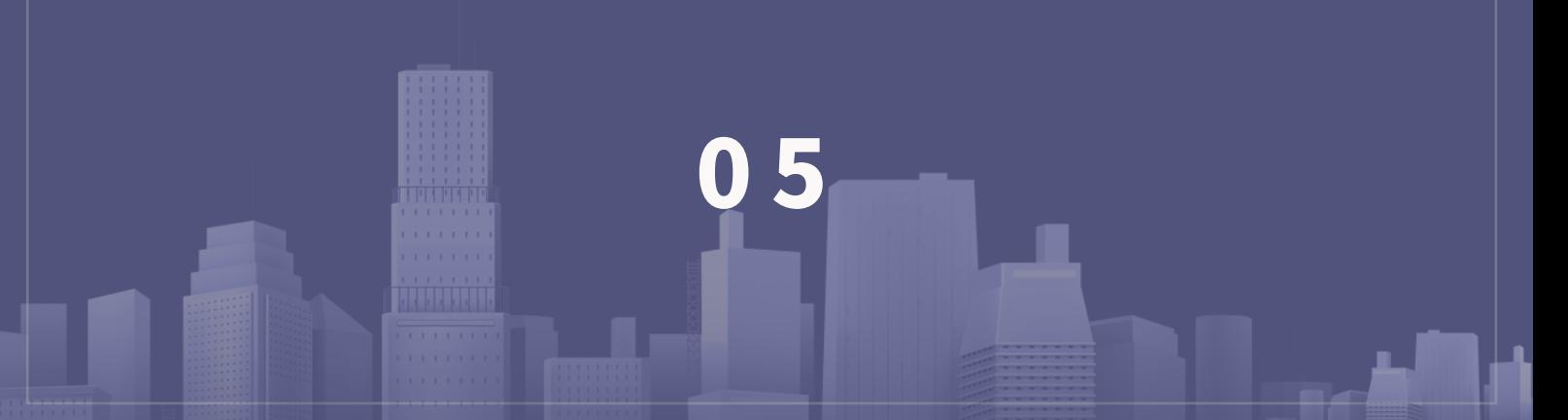

# 未收到速信道知道按如下步骤进行援护 考务文件提交指引流程图

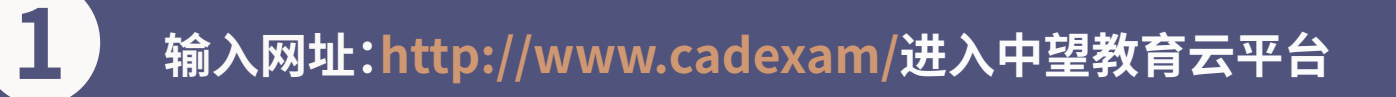

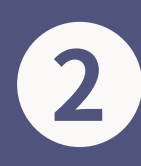

### **2 进入中望教育云平台界面点击"登录"**

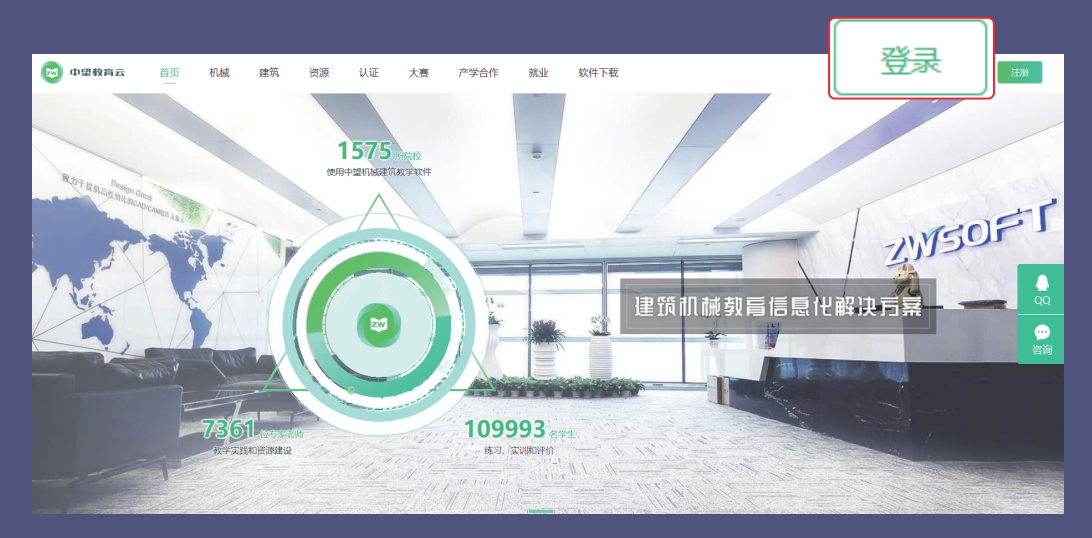

#### **3** 进入登录界面后输入账号和密码(默认账号密码均为<br>3 手机号) **手机号) 首次登录的用户为手机号**

**注册过的用户账号为注册时所填的手机号 然后点击"登录"**

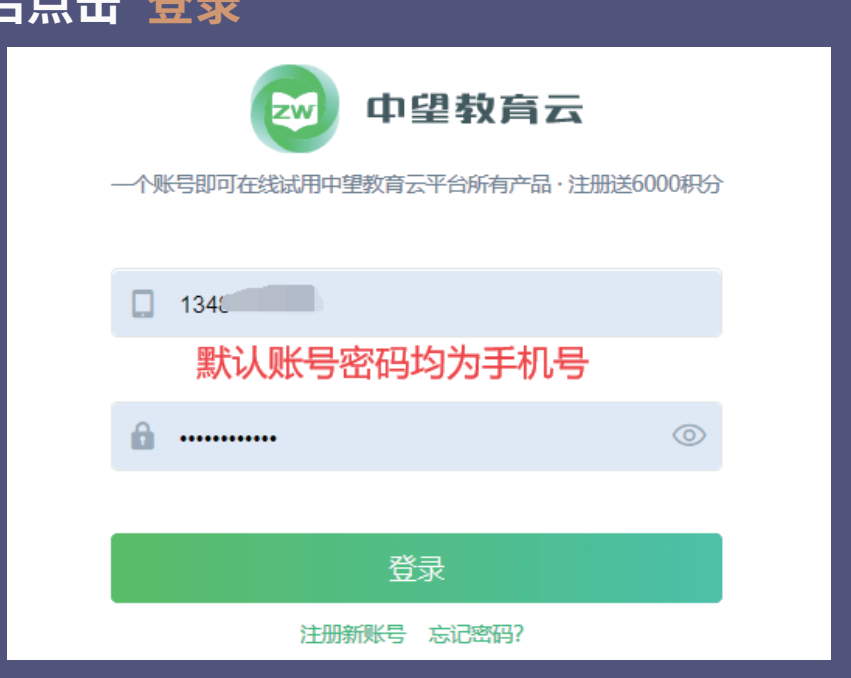

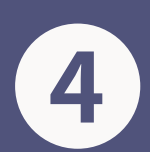

**4 点击账号管理中的"通知消息"进行查看或进入邮箱 进行查看**

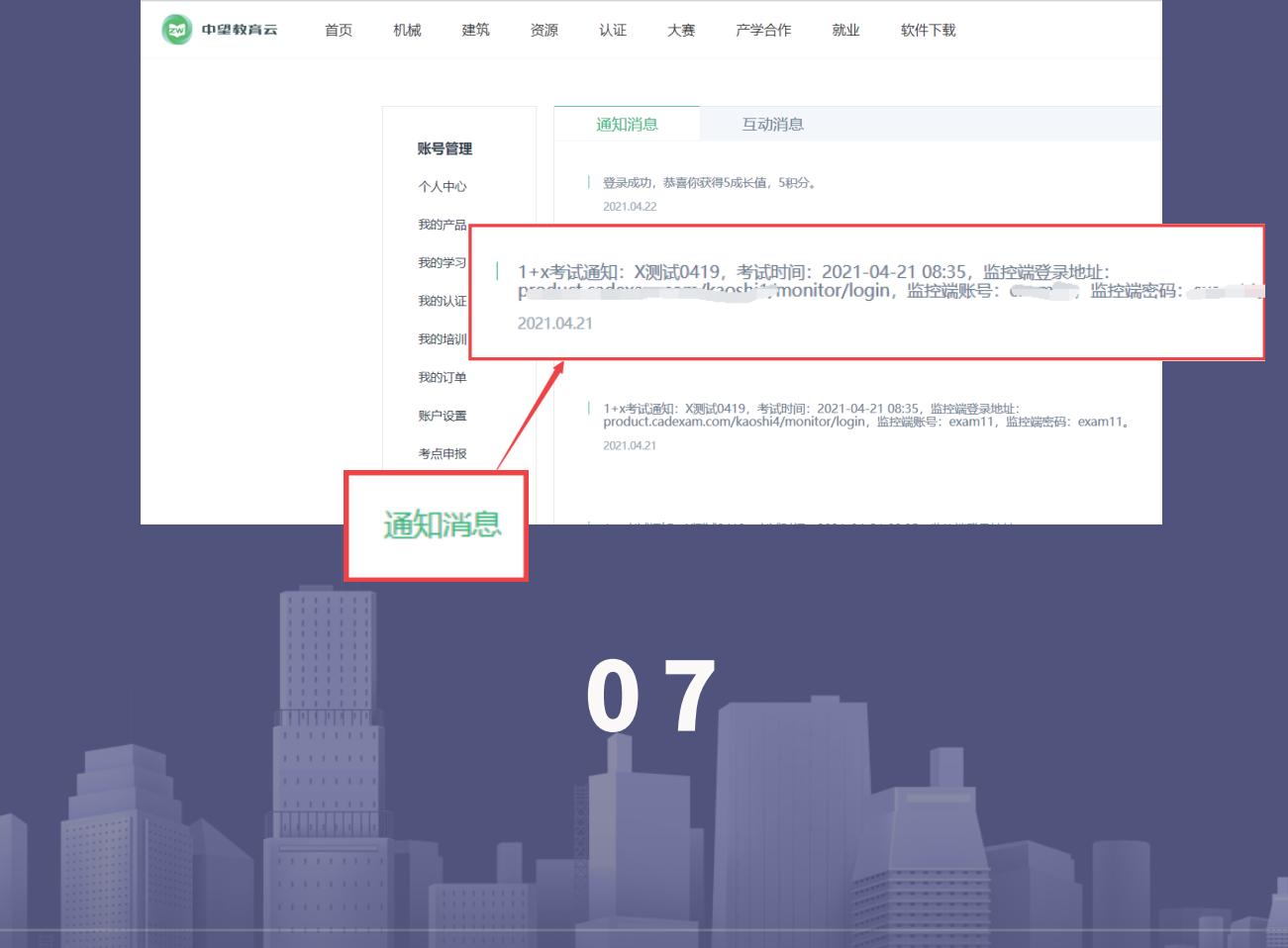

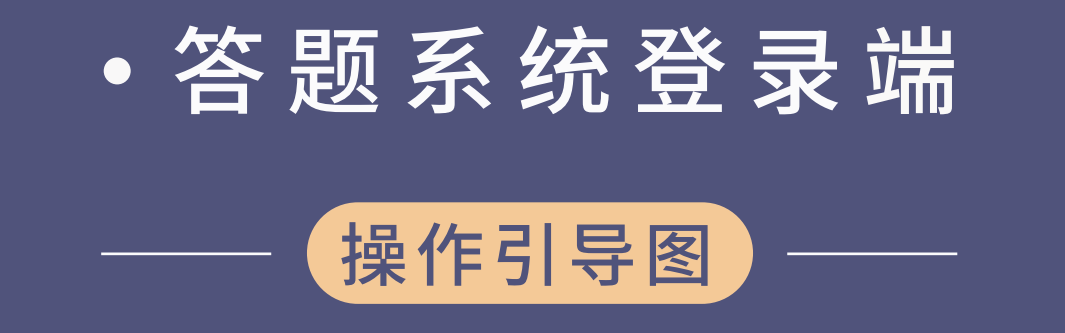

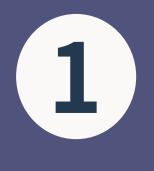

**直接使用谷歌浏览器进入以下链接,找到对应的考试 点击进入并输入身份证、准考证号点击"登录"** 登陆网址:

https://www.cadexam.com/exam/index.html

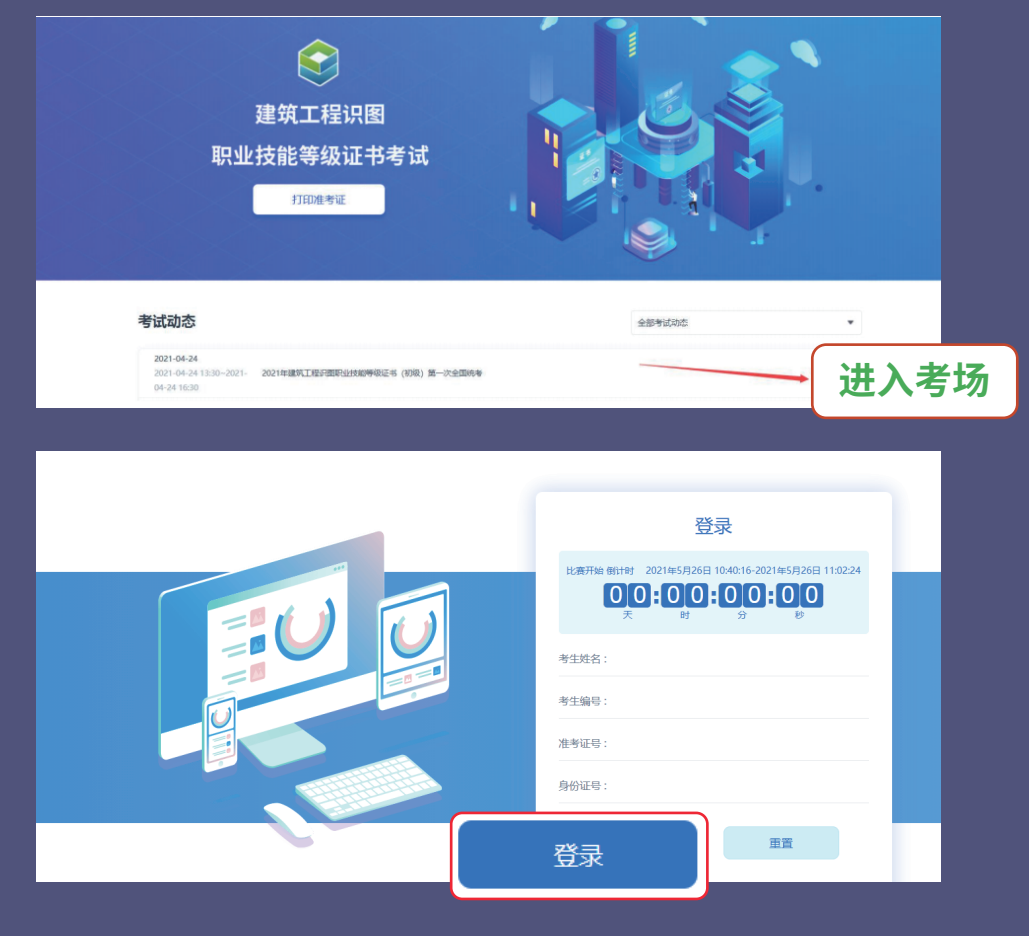

### **准考证号去报名网站下载,然后填写**

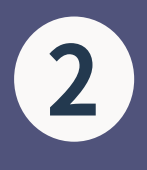

### **进入答题入口,分为理论和绘图答题 点击理论答题,阅读完考生注意事项后勾选"我已完 成阅读"**

**点击"确定进入答题"**

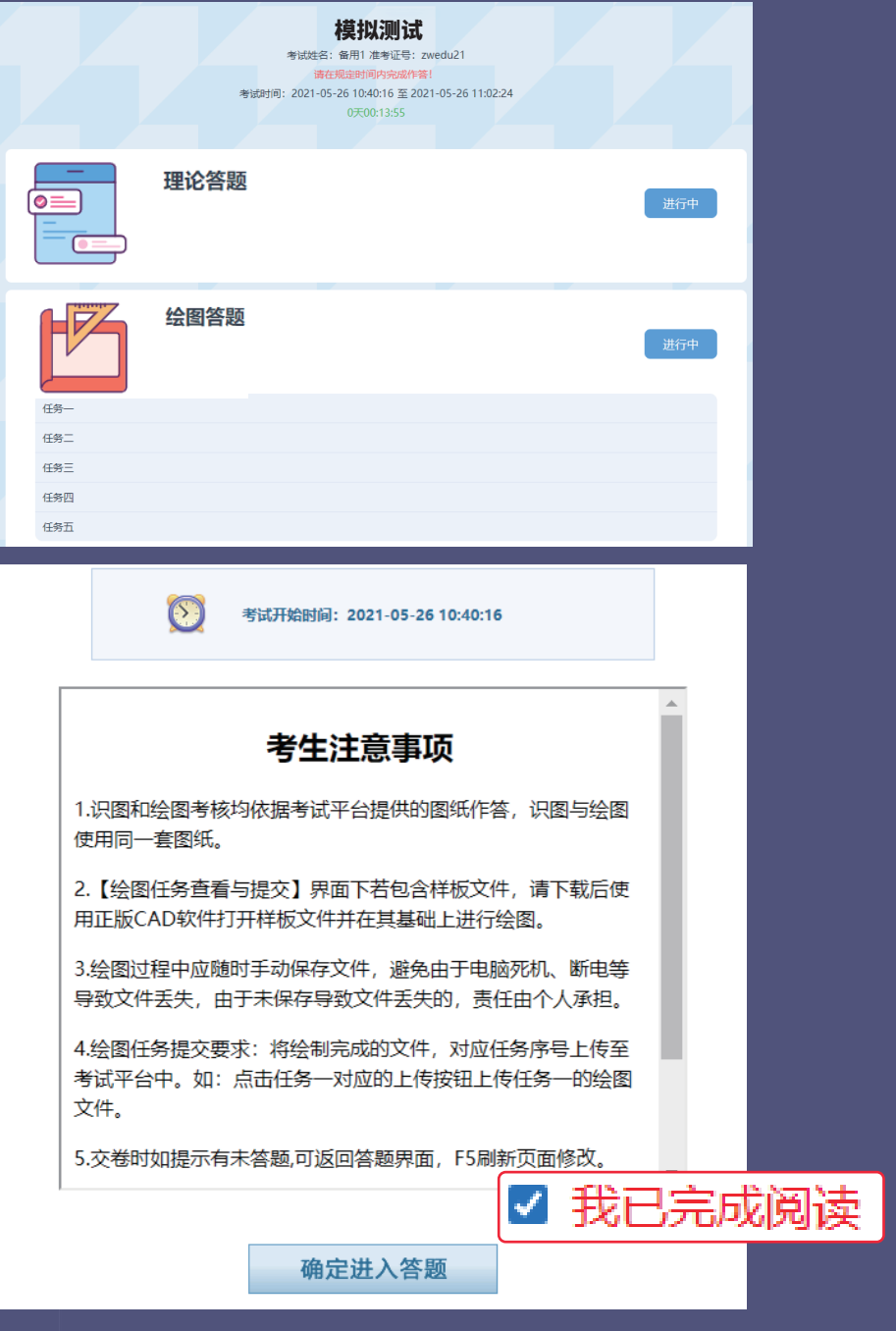

**3 进入理论答题,依次完成考试试题 如果全部答完并检查无误,点击"交卷" 浏览完理论答题后,若不想交卷,可选择关闭理论答题网 页,进行绘图答题即可**

**(注:理论和绘图答题都进行完,理论答题必须点击交卷)**

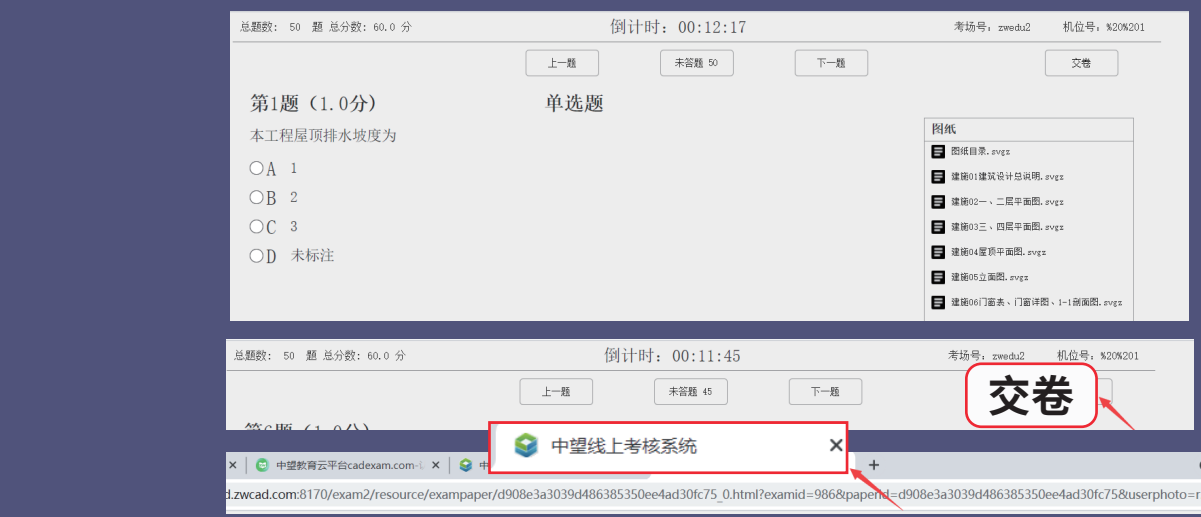

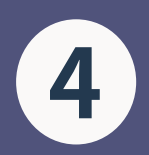

### **4 完成理论答题后,进行绘图答题 根据绘图任务书,依次完成任务** 在绘图任务文件上传路径下,上传文件 **显示"上传成功"即可**

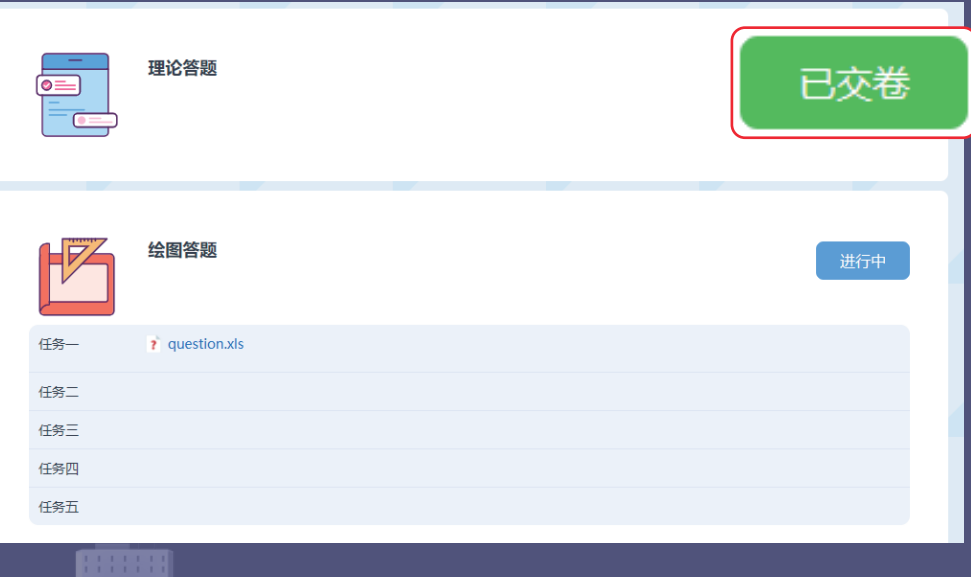

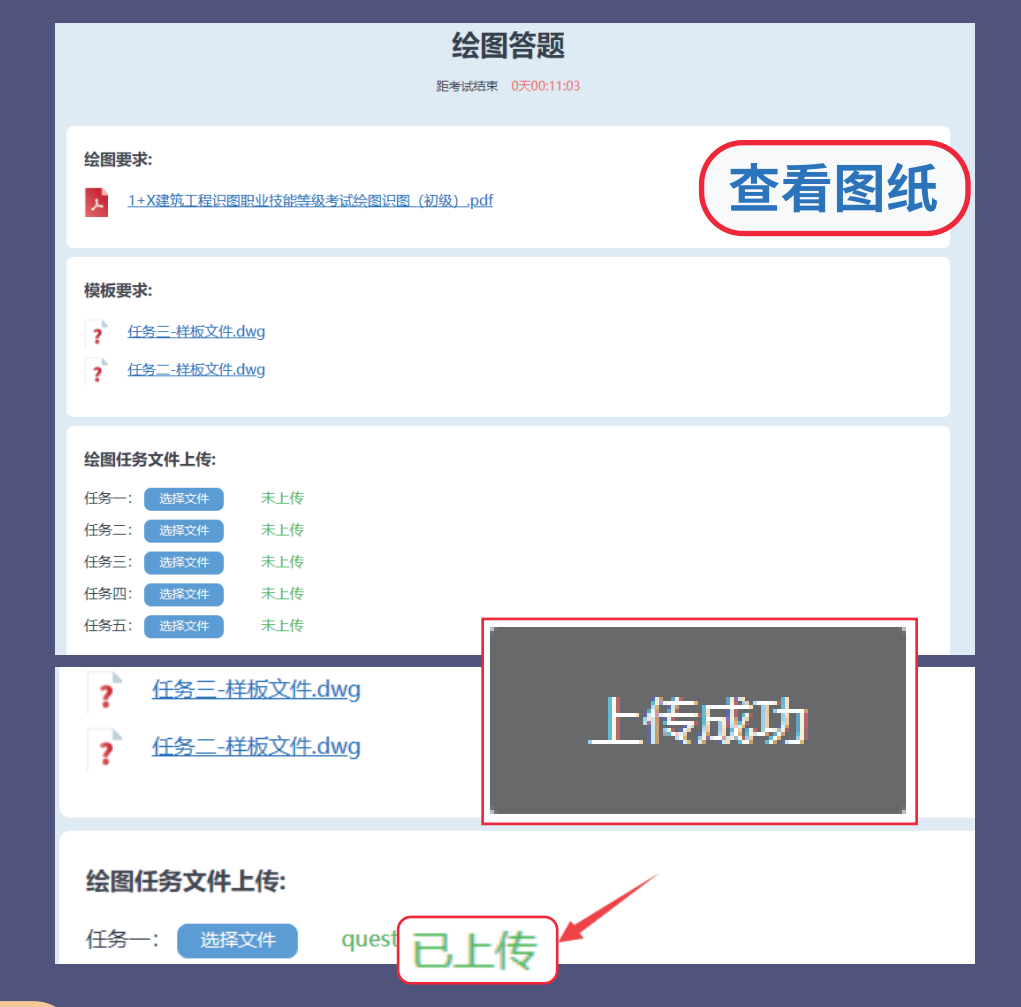

**注意**

**的复数的变体的变体。**<br>在这样的人物的模拟的模拟的模拟 理论答题和绘图答题完成之后,理论答题必须呈¨<mark>己交*苍¨*</mark> ————————————————————<br>状态,绘图答题的绘图任务文件均呈<sup>"</sup>已上传<sup>"</sup>状态

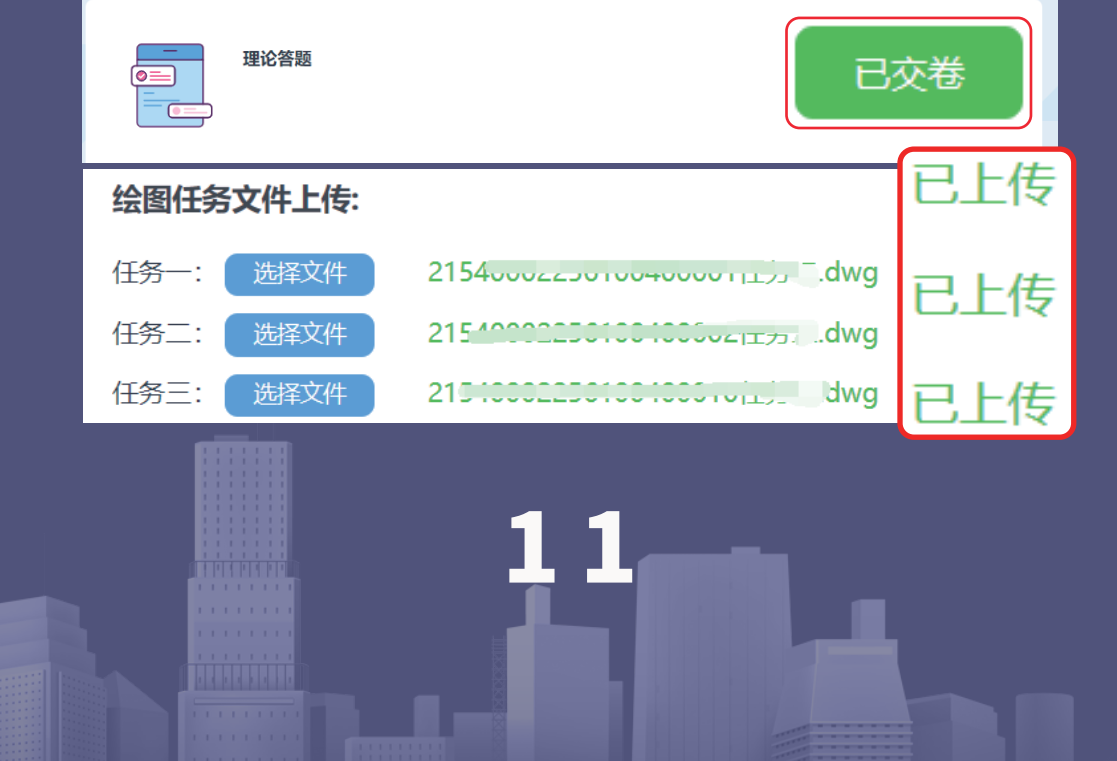